Sony Ericsson

# **Installation Instruction, SP/Mechanical**

Applicable for P900/P908

#### **Contents**

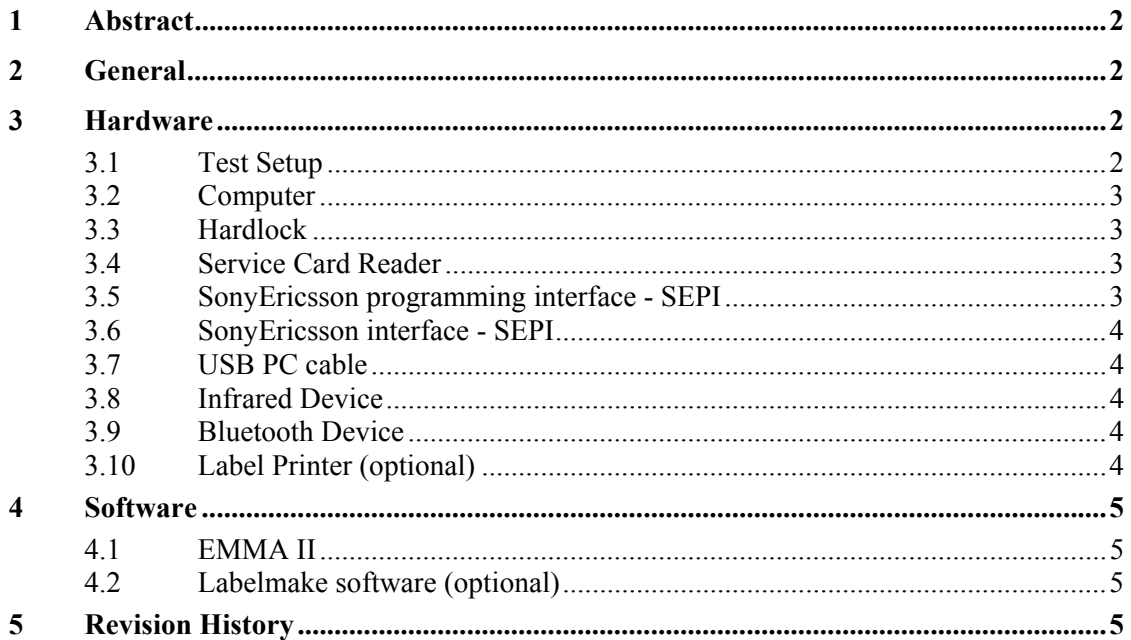

<span id="page-1-0"></span>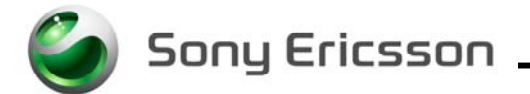

### **1 Abstract**

This document describes the installation procedure for the SP/Mechanical repair package.

## **2 General**

The Mechanical repair package consists of a Computer and Interface Cables. A Hardlock and a Service Card are required for security reasons. A label printer can be installed to be able to print new labels (optional).

### **3 Hardware**

All hardware must be approved by Sony Ericsson and is documented in the Equipment List.

#### **3.1 Test Setup**

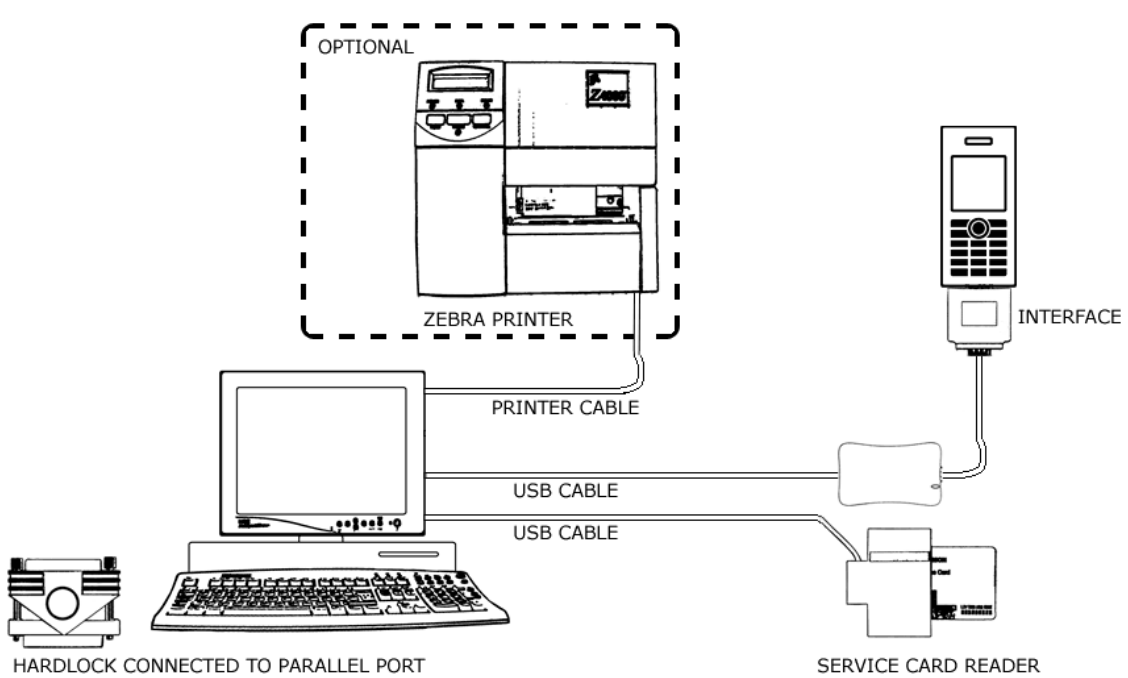

MECHANICAL INSTALLATION

\*The equipment in this picture is specified in the Equipment List.

<span id="page-2-0"></span>Sony Ericsson

#### **3.2 Computer**

IBM compatible computer with Windows 98, Windows XP or Windows 2000 installed. The computer should include at least two USB-ports.

Note: For SEPI is only Windows 2000 and Windows XP supported.

#### **3.3 Hardlock**

Hardlock with article number KRY 105 165 is required. The Hardlock should be connected to the parallel port on the computer.

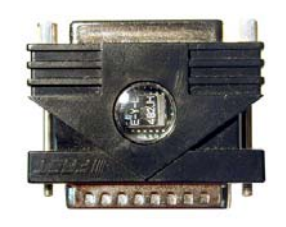

### **3.4 Service Card Reader**

The Service Card Reader is delivered with the necessary software and instructions for installation. The Service Card Reader should be connected to one of the USB-ports on the computer.

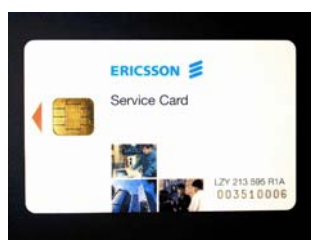

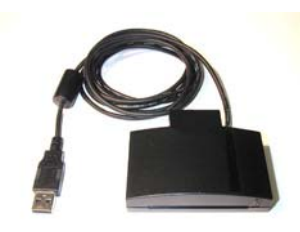

Service Card Service Card Reader

#### **3.5 SonyEricsson programming interface - SEPI**

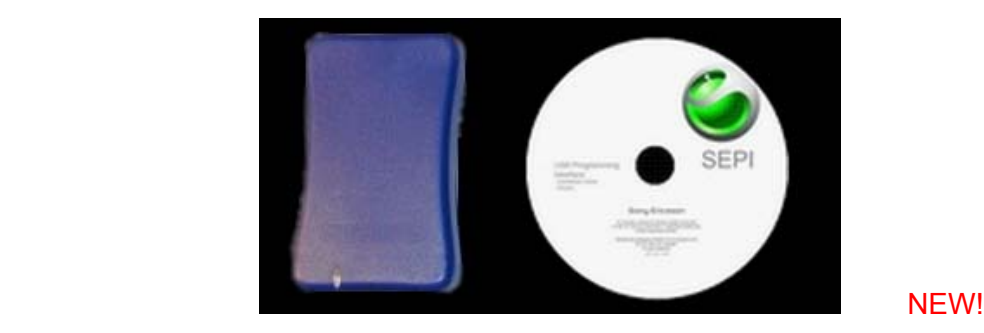

The USB programming interface is delivered with the necessary software and instruction for installation. Connect the USB programming interface with the USB PC cable to one of the USB-ports on the computer.

<span id="page-3-0"></span>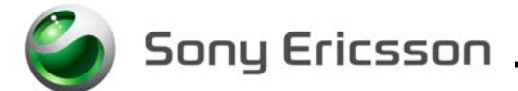

#### **3.6 SonyEricsson interface - SEPI**

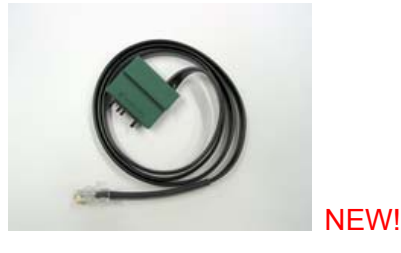

The USB cable is the interface between the USB interface and the phone. Connect the cable between the USB programming interface and the phone.

#### **3.7 USB PC cable**

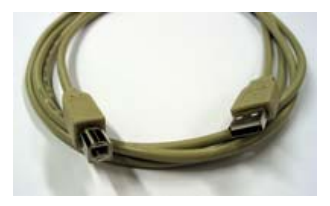

The A-B Plug-Plug cable is the interface between the computer and the USB interface. Connect the cable between the USB programming interface and the computer.

#### **3.8 Infrared Device**

A Jet-Eye, inbuilt Infrared on a laptop or other Infrared device can be used to verify the Infrared function in the phone. Install the chosen equipment according to the installation instruction from the manufacture.

#### **3.9 Bluetooth Device**

Any Bluetooth device as headset, other Bluetooth phone or other Bluetooth device can be used to verify the Bluetooth function in the phone. Set up the connection according to the chosen equipments manufacture.

#### **3.10 Label Printer (optional)**

A Zebra printer model 90xi, 90xiII or 4000 deluxe shall be used. Connect the printer with a standard RS 232 serial printer cable [refer to the Zebra printer manual] to the serial port on the computer. Read the Zebra installation manual for more information about the installation.

<span id="page-4-0"></span>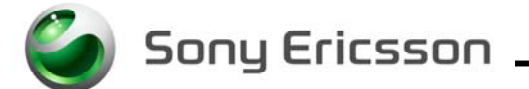

### **4 Software**

#### **4.1 EMMA II**

EMMA II contains all software required to service the product. Installation and user manuals are available in the EMMA II start page.

[http://emma.extranet.sonyericsson.com/emmaii/emmaii\\_server](http://emma.extranet.sonyericsson.com/emmaii/emmaii_server)

#### **4.2 Labelmake software (optional)**

Download the Labelmake software from [CSPN](https://cspn.extranet.sonyericsson.com/). Unzip the file and run the setup.exe and follow the instructions. Read the file README.txt under C:\Program Files\Ericsson\Labelmake and follow the instructions. Start the program by selecting Labelmake in your Windows START-menu.

This product is using labels from the EU-database. To add the latest Database from [CSPN,](https://cspn.extranet.sonyericsson.com/) download the latest file and run the Setup.exe and follow the instructions.

[http://cspn.extranet.sonyericsson.com](http://cspn.extranet.sonyericsson.com/)

### **5 Revision History**

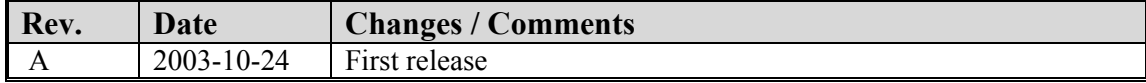